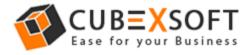

## Learn Complete Manual Steps to Convert PST files to MSG by CubexSoft PST to MSG Converter

Before converting PST to MSG files, firstly download the CubexSoft PST to MSG application, then install and launch properly on your system screen.

After that the screenshot of the software is shown as follows :

| 2                           | CubexS                              | Soft PST to MSG - Der | mo Version | - 🗆 🗙                                  |  |
|-----------------------------|-------------------------------------|-----------------------|------------|----------------------------------------|--|
|                             | PST to MSG<br>A Tool to Export .PST | Files to .MSG Files   | A          | ctivate License                        |  |
| 1 Add                       | PST File(s)                         |                       |            |                                        |  |
| File Name                   | 3                                   | Size                  |            | Browse File<br>Browse Folder<br>Delete |  |
| 2 Choose Destination Folder |                                     |                       |            |                                        |  |
|                             |                                     |                       | Browse     |                                        |  |
| 3 Exp                       | oort to MSG                         | Start                 | Pause      | Stop                                   |  |
| Current                     | File : O                            | Time Consum           | ed : 0     | Time Left : 0                          |  |
|                             |                                     | i) About              | 🖓 Purchas  | e 🤀 Online Help                        |  |

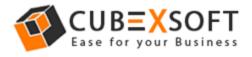

**Step 1** – Now Choose the PST files using "Browse File" and" Browse Folder "Options from your saved location

|                   | CubexSo                               | oft PST to MSG - Der | no Version | - 🗆 🗙                                  |  |
|-------------------|---------------------------------------|----------------------|------------|----------------------------------------|--|
|                   | PST to MSG<br>A Tool to Export .PST I | Files to .MSG Files  | Act        | tivate License                         |  |
| 1 Add PST File(s) |                                       |                      |            |                                        |  |
| File Name         | se Destination Fo                     | Size                 |            | Browse File<br>Browse Folder<br>Delete |  |
|                   | se Desuriation Po                     | ider                 | Browse     |                                        |  |
| 3 Expo            | rt to MSG                             | Start                | Pause      | Stop                                   |  |
| Current Fil       | e : 0                                 | Time Consum          | ed : 0     | Time Left : 0                          |  |
|                   | SOFT                                  | (i) About            | 🖓 Purchase | Online Help                            |  |

**Note: -** If you want to delete any selected file then tick on check box of selected file and click on "Delete" button

**Step 2** After selecting the PST files, choose any destination location by clicking on "Browse" Option to save converted files

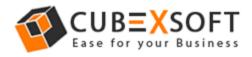

## User Manual of CubexSoft PST to MSG Tool

| 2                                                       | CubexSoft PST to MSG - Demo Version 🛛 🗕 🗖 🗙      |         |              |                   |  |  |
|---------------------------------------------------------|--------------------------------------------------|---------|--------------|-------------------|--|--|
| PST to MSG<br>A Tool to Export .PST Files to .MSG Files |                                                  |         |              |                   |  |  |
| 1 Add PS                                                | ST File(s)                                       |         |              |                   |  |  |
| File Name                                               |                                                  | Size    |              |                   |  |  |
| H:\pst-files                                            | Sent Mail.pst                                    | .26 MB  |              | Browse File       |  |  |
|                                                         | Important.pst                                    | .50 MI  | 3            | Diowserne         |  |  |
| H:\pst-files                                            | All Mail.pst                                     | .74 MB  |              | Browse Folder     |  |  |
|                                                         |                                                  |         |              |                   |  |  |
| <                                                       |                                                  |         |              | Delete            |  |  |
| 2 Choos                                                 | e Destination Fo                                 | older   | Browse       |                   |  |  |
| 3 Export                                                | to MSG                                           | Start   | Pause        | Stop              |  |  |
| Current File                                            | Current File : 0 Time Consumed : 0 Time Left : 0 |         |              |                   |  |  |
|                                                         |                                                  | i) Abou | t 🏼 🏷 Purcha | ise 🔀 Online Help |  |  |

Step 3 For next proceeding Click on "Start" Button

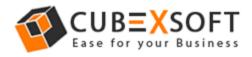

## User Manual of CubexSoft PST to MSG Tool

| •                                                       | CubexSoft PST to MSG - Demo Version 🛛 – 🗆 🗙 |                 |  |  |  |  |
|---------------------------------------------------------|---------------------------------------------|-----------------|--|--|--|--|
| PST to MSG<br>A Tool to Export .PST Files to .MSG Files |                                             |                 |  |  |  |  |
| 1 Add PST File(s)                                       |                                             |                 |  |  |  |  |
| File Name                                               | Size                                        |                 |  |  |  |  |
| H:\pst-files\Sent Mail.pst                              | .26 MB                                      | Browse File     |  |  |  |  |
| H:\pst-files\Important.pst                              |                                             | Diowserne       |  |  |  |  |
| H:\pst-files\All Mail.pst                               | .74 MB                                      | Browse Folder   |  |  |  |  |
|                                                         |                                             |                 |  |  |  |  |
| <                                                       |                                             | Delete          |  |  |  |  |
| 2 Choose Destination Folder                             |                                             |                 |  |  |  |  |
| H:\Data                                                 | Browse                                      |                 |  |  |  |  |
| 3 Export to MSG                                         | Start Pause                                 | Stop            |  |  |  |  |
| Current File : 0                                        | Time Consumed : 0                           | Time Left : 0   |  |  |  |  |
|                                                         |                                             |                 |  |  |  |  |
| CUBEXSO<br>Copyright © 2017 CubexSoft Tech              |                                             | e 🤀 Online Help |  |  |  |  |

**Step 4** Then a new Window will open with 3 options for saving preferences, choose any one that suits you.

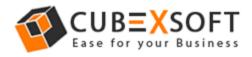

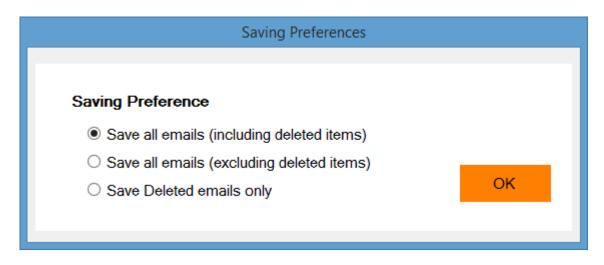

Now the conversion process will start and once completed a confirmation message window will appear showing successful conversion.

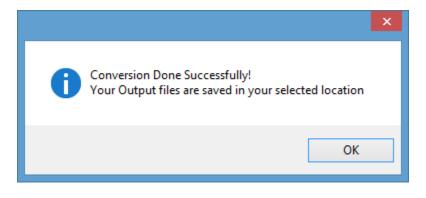